## **How To Process Payments**

Here are the steps on how to print checks via the **Pay Voucher Details** screen. Note that processing payments is applicable only if the payment method used is **Check** (see How To Create Check Payments).

- 1. Post the payment transaction with Check payment method.
- 2. Click Process Payment button to open Process Payment screen.
- 3. Bank Account selected in the Pay Voucher Details screen is automatically selected and on the grid, newly posted payable will be displayed.
- 4. You can either assign check number manually or let the system automatically assign the next check number available.

A If ever that check number is assigned manually, the system will check if the number has not been assigned previously. A warning message will prompt, telling the user that it is already used in a different transaction.

## 5. Click Print Check button to open check Report Preview

- On the Report Preview, click Print button. Print preview will open where you can either Save or Print the Check depending on the selected Destin ation.
- 7. After the actual printing of the Check, the printed check will be displayed in the Process Payments > Archive File.
- 8. Check number assigned to the Check will be displayed in the Check No. field of the payment record. Printed status will also be displayed.

Here are the steps on how to print checks via the **Pay Voucher Details** screen. Note that processing payments is applicable only if the payment method used is **Check** (see How To Create Check Payments).

- 1. Post the payable transaction with Check payment method.
- 2. Click Process Payment button to open Process Payment screen.
- 3. Bank Account selected in the Pay Voucher Details screen is automatically selected and on the grid, newly posted payable will be displayed.
- 4. You can either assign check number manually or let the system automatically assign the next check number available.

If ever that check number is assigned manually, the system will check if the number has not been assigned previously. A warning message will prompt, telling the user that it is already used in a different transaction.

- 5. Click Preview button to open check Report Viewer.
- 6. On the Report Preview, click **Print** button. Print preview will open where you can either **Save** or **Print** the Check depending on the selected **Destin** ation.
- 7. After the actual printing of the Check, the Print Check Verification screen will open.
- 8. Click **Commit** if the check is successfully printed and click **Yes** on message.
- 9. Check number assigned to the Check will be displayed in the Check No. field. Printed status will also be displayed.

Here are the steps on how to print checks via the **Pay Voucher Details** screen. Note that processing payments is applicable only if the payment method used is **Check** (see How To Create Check Payments).

- 1. **Post** the payable transaction with Check payment method.
- 2. Click Process Payment button to open Process Payment screen.
- 3. Bank Account selected in the Pay Voucher Details screen is automatically selected and on the grid, newly posted payable will be displayed.
- 4. You can either assign check number manually or let the system automatically assign the next check number available.

| Pay Voucher Details - CC Jit  | ters                   |                              |                               | ~ □ ×                  |
|-------------------------------|------------------------|------------------------------|-------------------------------|------------------------|
| New Save Search Delet         |                        |                              |                               |                        |
| Detail Audit Log (1)          |                        |                              |                               |                        |
| Vendor No: CC litters         | Date                   | Paid: 01/26/2016             | Record No: P                  | AY-34                  |
| Process Payments              |                        |                              |                               | ~ 🗆 >                  |
|                               |                        |                              |                               |                        |
| Details                       |                        |                              |                               |                        |
| Bank Account: 68215422        | Bank Name: Sample Bank |                              | Next Check No:                | 00020012               |
| Process Type                  | Process Payments       |                              |                               |                        |
|                               |                        | Layout Q Filter Records (F3) |                               |                        |
| O ACH or NACHA                | o Process Date Record  | i No. Payee                  | Check No. T                   | ransaction Type Amount |
| O Positive Pay                | ✓ 01/26/2016 PAY-34    | 4 CC Jitters                 | Auto-assigned. Click to cha A | P Payment 100.00       |
| Check Format                  |                        |                              |                               |                        |
| Check Voucher Middle          |                        |                              |                               |                        |
| Check Voucher Middle Overflow |                        |                              |                               |                        |
| •                             |                        |                              |                               |                        |
| Check Printing Options        |                        |                              |                               |                        |
| Print Company Name            |                        |                              |                               |                        |
| Print Vendor Name             |                        |                              |                               |                        |
| Print Check No.               |                        |                              |                               |                        |
| ✓ Print Memo                  |                        |                              |                               |                        |
| ⑦ ᡚ ♀ ⊠ Ready                 |                        |                              |                               |                        |

If ever that check number is assigned manually, the system will check if the number has not been assigned previously. A warning message will prompt, telling the user that it is already used in a different transaction.

5. Click Preview button. Preview Task List screen will open while the system is generating the report.

| etails     | Preview Task Lis | t         |          |    |             |              | ^       |
|------------|------------------|-----------|----------|----|-------------|--------------|---------|
| nk Accoun  | 🗙 Remove 📄       | Archive   | 믐 Layout | Q, | Filter Reco | rds (F3)     |         |
| rocess Typ | Report Name      |           |          |    | Status      | Download     | Details |
| Checks     | Check Vouche     | er Middle |          |    | 202         | <u>.</u>     |         |
|            | Check Vouche     | er Middle |          |    | Q.(         | <u>.</u>     |         |
| ACH or I   | Check Vouche     | er Middle |          |    | Q           | <u>.*.</u> : |         |
| ) Positive | Check Vouche     | er Middle |          |    | QC          | <u>+</u>     |         |
| heck Form  | Check Vouche     | er Middle |          |    | QC          | <u>.</u>     |         |
| heck Vouch | Check Vouche     | er Middle |          |    | Q           | <u>*:</u>    |         |

6. Then, Report Preview screen will open.

D.

| Bill Id<br>BL-62                        | Invoice No.                    |                 | Vendor: 0001005079 CC Jitters                              |                     |                              |  |  |  |
|-----------------------------------------|--------------------------------|-----------------|------------------------------------------------------------|---------------------|------------------------------|--|--|--|
| BL-62                                   | 1234                           | Date 01/26/2016 | Comment                                                    | Amount Di<br>100.00 | acount Paid Amount           |  |  |  |
|                                         |                                |                 |                                                            |                     |                              |  |  |  |
| Check Amo                               | ant: **100.00                  |                 | Date: 01/26/2016                                           | Check No.:          | 00020012                     |  |  |  |
| i21 Demo Se<br>Fort Wayne,              | atup Company(Sourc<br>IN 46815 | e)              | Sampia Bank<br>5131 Cermen<br>Indianapola, II<br>074003010 | oe Way<br>N 45204   | 0002001:<br>DATE: 01/26/2016 |  |  |  |
| Ninety-Five and                         | 00/100 * * * * * * * * *       |                 |                                                            |                     | \$ **100.00                  |  |  |  |
| PAY CC J<br>TO THE<br>ORDER<br>OF India | itters<br>napolis, IN 46201    |                 |                                                            |                     |                              |  |  |  |
|                                         |                                | 0 2 0 0 1 2     | 0740000 1058 2                                             | 15422               |                              |  |  |  |
|                                         |                                |                 |                                                            |                     |                              |  |  |  |
| Vendor: 00010                           | 105079 CC Jit                  | lers            |                                                            | Account:            |                              |  |  |  |

The Report Preview, click **Print** button. Print preview will open where you can either **Save** or **Print** the Check depending on the selected **Destin** ation.

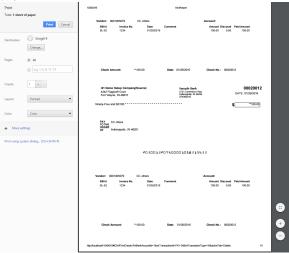

8. After the actual printing of the Check, the Print Check Verification screen will open.

| Details | : Close                                     |            |            |           |            |        |
|---------|---------------------------------------------|------------|------------|-----------|------------|--------|
| Printe  | ed Checks                                   |            |            |           |            |        |
| 🗹 Fai   | I All 🗌 Fail None                           |            |            |           |            |        |
| Fail    | Reason                                      | Record No. | Date       | Check No. | Payee      | Amount |
|         | Enter reason why the check failed to print. | PAY-34     | 01/26/2016 | 00020012  | CC Jitters | 100.0  |

9. Click Commit if the check is successfully printed and click Yes on message.

| Details                                                      |        |
|--------------------------------------------------------------|--------|
| Printed Checks                                               |        |
| 🗹 Fail All 🔲 Fail None                                       |        |
| Fail Reason Renord No. Date Cherk No. Davee                  | Amount |
| Enter reason why the check failed to print.                  | 100.00 |
|                                                              |        |
| iRely i21                                                    |        |
| Are you sure to commit the printed and failed check numbers? |        |
| Yes No                                                       |        |
| න සංක්ර                                                      |        |

10. Check number assigned to the Check will be displayed in the Check No. field. Printed status will also be displayed.

| ndor No:     | CC Jitters    |            | Date Paid:        | 01/26/     | 2016       |        | Record No:    | PAY-34    |         |
|--------------|---------------|------------|-------------------|------------|------------|--------|---------------|-----------|---------|
| ank Account: | Sample Bank   |            | Payment Metho     | d: Check   |            |        | Currency:     | USD       |         |
| nount Paid:  |               | 95.        | 00 Unapplied Amou | unt:       |            | 0.00   | Vendor Credit | :         |         |
| ank Balance: |               | -222,260.  | 38 Check No:      | 000200     | )12        |        | Withheld:     |           | 5.0     |
| otes:        |               |            |                   |            |            |        |               |           |         |
| H Layout     | G Filter Reco |            |                   |            |            |        |               |           |         |
| Due Date     | Record No.    | Invoice No | Terms Vo          | oucher Tot | AP Account | Discou | Interest      | Amount Du | Payment |
| 02/10/201    | 6 BL-62       | 1234       | Net 15            | 100.00     | 20000-0000 | 0.00   | 0.00          | 100.00    | 100.0   |

Here are the steps on how to print checks via the Pay Bills screen:

1. During Pay Bills creation (see How To Create Payments), select Check as your payment method to enable Print button.

| Undo Print | Post Recap Close       |            |      |
|------------|------------------------|------------|------|
|            | Date Paid:             | 02/25/2015 | -    |
|            | ➤ Payment Method:      | Check      | ~    |
| 76         | 5.25 Unapplied Amount: |            | 0.00 |

2. Post the transaction.

3. Click Print toolbar button. Print Checks screen will open.

| Pay Bills Detail                  |                           |                            |                | * <b>•</b> × |                      |
|-----------------------------------|---------------------------|----------------------------|----------------|--------------|----------------------|
| New Save Search Delete Undo Print | t Unpost Recap Close      |                            |                |              |                      |
| Vendor No: 0000000001             | Date Paid:                | 02/25/2015                 | Record No: P   | AY-14658     |                      |
| Bank Account: AG                  | Payment Method:           | Check                      | Currency:      | ISD          |                      |
| Amount Paid:                      | 76.25 Unapplied Amount:   | 0.00                       | Vendor Credit: | 0.00         |                      |
| Bank Balance: 4,999               | 9,923.75 Check No:        |                            | Withheld:      | 0.00         |                      |
| N Print Checks                    |                           |                            |                |              | × 🗆                  |
|                                   |                           |                            |                |              |                      |
| Print Preview Close               |                           |                            |                |              |                      |
|                                   | ank Name: SAMPLE BANK ACC | COUNT                      | Next Ch        | neck No:     | 00000001             |
| Electronic Bank Services          | Print Checks Reprint C    | thecks                     |                |              |                      |
| None                              | Select All Clear All      | Filter:                    | ×              |              |                      |
| C ACH or NACHA                    |                           | tecord No. Payee           | Check          |              | nsaction Type Amount |
| O Positive Pay Format             | ☑ 02/25/2015 I            | PAY-14658 Sample Vendor 0: | To be          | printed AP   | Payment 76.2         |
| Check Format                      |                           |                            |                |              |                      |
| Check Voucher Middle              |                           |                            |                |              |                      |
|                                   |                           |                            |                |              |                      |
| Check Printing Options            |                           |                            |                |              |                      |
| Print Company Name                |                           |                            |                |              |                      |
| Print Vendor Name                 |                           |                            |                |              |                      |
| V Print Check No.                 |                           |                            |                |              |                      |
| V Print Memo                      |                           |                            |                |              |                      |
| ser 🕜 😒 💡 Ready                   |                           |                            |                |              |                      |

Bank Account selected in the Pay Bill Detail screen is automatically selected and on the grid, newly posted payable will be displayed.
 You can either assign check number manually or let the system automatically assign the next check number available.

| Bank Account: AG 🗸 Bank Na | me: SAMPLE BANK A   | CCOUNT      |                  | Next Check No: | 00000001         |        |
|----------------------------|---------------------|-------------|------------------|----------------|------------------|--------|
| Electronic Bank Services   | Print Checks Reprin | t Checks    |                  |                |                  |        |
| None                       | V Select All        | All Filter: | ×                |                |                  |        |
| C ACH or NACHA             | To Pri Date         | Record No.  | Payee            | Check No.      | Transaction Type | Amount |
| O Positive Pay Format      | 02/25/2015          | PAY-14658   | Sample Vendor 01 | To be printed  | AP Payment       | 76.25  |
| Check Format               |                     |             |                  |                |                  |        |

- If ever that check number is assigned manually, the system will check if the number has not been assigned previously. A warning message will prompt, telling the user that it is already used in a different transaction.
- 6. You can either directly print the Check or preview it first before printing.

i. Click **Preview** button to actually print the check.

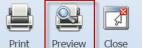

ii. Preview Task List screen will open while the system is generating the report.

| Preview Task List    |        | × ×      |
|----------------------|--------|----------|
| 😂 Delete Filter:     | ×Q     |          |
| Report Name          | Status | Show     |
| Check Voucher Middle | 0      | <b>V</b> |
|                      |        |          |
|                      |        |          |

iii. Then, Report Preview screen will open.

| 🕜 Report | Viewer                                      |             |                                   |                          |                       |             | × 🗆 × |
|----------|---------------------------------------------|-------------|-----------------------------------|--------------------------|-----------------------|-------------|-------|
| Check Vo | ucher Middle 🙁                              |             |                                   |                          |                       |             |       |
| Q        | 2 2 K                                       | Page 1      | • of 1                            | Pdf 🔹 🚺                  |                       |             |       |
|          | Vendor: 0000000001                          | Sample Ven  | dor 01                            | Accou                    | int:                  |             |       |
|          | Bill Id                                     | Invoice No. | Date                              | Amount                   | Discount              | Paid Amount |       |
|          | BL-46610<br>Check Amount:                   | **76.25     | 02/25/2015<br>Date: 02/25/        | 76.25<br>2015 <b>Che</b> | 0.00<br>ck No.: 00000 | 76.25       |       |
|          | Seventy-Six and 25/100 '                    |             | * * * * * * * * * * * * * * * * * |                          |                       |             |       |
|          | Sample Vend<br>SV01 Test D<br>Cardington, 0 | rive        |                                   | 02/25/2                  | 015                   | **76.25     |       |
|          |                                             |             |                                   |                          |                       |             |       |

iv. On the Report Preview, click Print button. Another window will open where you can either Save or Print the Check depending on the selected **Destination**.

| Print                                                |                                                             | 2/25/2015                                |                           | XtraReport                   |                                           |                      |
|------------------------------------------------------|-------------------------------------------------------------|------------------------------------------|---------------------------|------------------------------|-------------------------------------------|----------------------|
| Total: 1 page                                        |                                                             | Vendor: 000000001                        | Sample Ven                | d== 04                       | Account:                                  |                      |
|                                                      | Save                                                        | Bill Id<br>BL-45610                      | Invoice No.               | Date<br>02/25/2015           | Amount Discount<br>76.25 0.00             | Paid Amount<br>76.25 |
| Destination                                          | Save as PDF                                                 |                                          |                           |                              | 1010                                      | 10120                |
|                                                      | Change                                                      |                                          |                           |                              |                                           |                      |
| Pages                                                | <ul> <li>All</li> </ul>                                     |                                          |                           |                              |                                           |                      |
| Pages                                                |                                                             |                                          |                           |                              |                                           |                      |
|                                                      | e.g. 1-5, 8, 11-13                                          | Check Amount:                            | **76.25                   | Date: 02/25/2015             | Check No.: 000                            | 000002               |
| Layout                                               | Portrait 👻                                                  |                                          |                           |                              |                                           |                      |
| Paper size                                           | Letter                                                      |                                          |                           |                              |                                           |                      |
|                                                      |                                                             |                                          |                           |                              |                                           |                      |
| Margins                                              | Default 👻                                                   | Seventy-Six and 25/100                   | •••••                     | •••••                        |                                           |                      |
| Options                                              | Headers and footers                                         |                                          |                           |                              | 02/25/2015                                | **76.25              |
|                                                      | Background graphics                                         | Sample Ver<br>SV01 Test<br>Cardington,   | Drive                     |                              |                                           |                      |
| Print                                                |                                                             | 2/25/2015                                |                           | XtraReport                   |                                           |                      |
| Total: 1 sheet                                       | of paper                                                    |                                          |                           |                              |                                           |                      |
|                                                      | Print Cancel                                                | Vendor: 000000001<br>Bill Id<br>BL-45610 | Sample Ven<br>Invoice No. | dor 01<br>Date<br>02/25/2015 | Account:<br>Amount Discount<br>76.25 0.00 | Paid Amount<br>76.25 |
| Destination                                          | \\PC Name\Brother DCP     DCP-7030                          |                                          |                           |                              |                                           |                      |
|                                                      | Change                                                      |                                          |                           |                              |                                           |                      |
| P                                                    | 0.44                                                        |                                          |                           |                              |                                           |                      |
| Pages                                                | • All                                                       |                                          |                           |                              |                                           |                      |
|                                                      | e.g. 1-5, 8, 11-13                                          | Check Amount:                            | **76.25                   | Date: 02/25/2015             | Check No.: 000                            | 00002                |
| Copies                                               | 1 + -                                                       |                                          |                           |                              |                                           |                      |
|                                                      |                                                             |                                          |                           |                              |                                           |                      |
|                                                      |                                                             |                                          |                           |                              |                                           |                      |
| Layout                                               | Portrait 👻                                                  |                                          |                           |                              |                                           |                      |
| Layout<br>Options                                    | Portrait 🔹                                                  | Seventy-Six and 25/100                   |                           |                              |                                           |                      |
| Options                                              | Two-sided                                                   |                                          |                           |                              | 02/25/2015                                | **76.25              |
|                                                      | Two-sided                                                   | Sample Ver<br>SV01 Test I                | idor 01<br>Drive          |                              | 02/25/2015                                | **76.25              |
| Options<br>+ More se                                 | Two-sided                                                   | Sample Ver                               | idor 01<br>Drive          |                              | 02/25/2015                                | **76.25              |
| Options<br>More se<br>Print using sys                | Two-sided                                                   | Sample Ver<br>SV01 Test I                | idor 01<br>Drive          |                              | 02/25/2015                                | **76.25              |
| Options<br>+ More se<br>Print using sy<br>lick Print | Two-sided ttings stem dialog (Ctrl+Shift+P)                 | Sample Ver<br>SV01 Test I                | idor 01<br>Drive          |                              | 02/25/2015                                | **76.25              |
| Options<br>+ More se<br>Print using sy<br>lick Print | Two-sided titings stem dialog_(Ctrl+Shift+P) toolbar button | Sample Ver<br>SV01 Test I                | idor 01<br>Drive          |                              | 02/25/2015                                | **76.25              |
| Options<br>+ More se<br>Print using sy<br>lick Print | Two-sided titings stem dialog_(Ctrl+Shift+P) toolbar button | Sample Ver<br>SV01 Test I                | idor 01<br>Drive          |                              | 02/25/2015                                | **76-25              |

- ii. Check will be printed automatically using your system's default printer.7. After the actual printing of the Check, the Print Check Verification screen will open. 🛐 Print Check Verificati Ê ß Commit Close Printed Checks 🔽 Fail All 📄 Fail None Check No. Fail Reason Record No. Date Payee Amount Enter reason why the check failed to print. PAY-14658 02/25/2015 00000001 Sample Vendor 01 76.25 🕜 🤨 🤶 Ready

8. Click Commit if the check is successfully printed and click Yes on message.

| 1 | Prin  | t Check   | /erification |                                                             |   |
|---|-------|-----------|--------------|-------------------------------------------------------------|---|
|   | ÷.    |           | 1            |                                                             |   |
| L | Comm  | it Clos   | e            |                                                             |   |
|   | Print | ed Check  |              |                                                             |   |
|   | V Fa  | ail All [ | iRely i      | 21                                                          | × |
|   | Fail  | Reason    |              | Are you sure to commit the printed and failed check numbers |   |
|   |       | Enter re  |              |                                                             | - |
|   |       |           |              | Yes No                                                      |   |

9. Check number assigned to the Check will be displayed in the Check No. field. Printed status will also be displayed.

| Pay Bills Detail     |               |                         |        |             |         |        |                 |           |      |            |     |          |               |            |     | <u> </u> |
|----------------------|---------------|-------------------------|--------|-------------|---------|--------|-----------------|-----------|------|------------|-----|----------|---------------|------------|-----|----------|
| New                  |               | Search                  | Delete | رکن<br>Undo | Print   | Voi    |                 |           |      |            |     |          |               |            |     |          |
| Vendor No:           |               | 0000                    | 000001 |             |         |        | Date Paid       | :         |      | 02/25/2015 |     |          | Record No:    | PAY-14658  |     |          |
| Bank                 | Bank Account: |                         |        |             |         |        | Payment Method: |           |      | Check      |     |          | Currency:     | USD        |     |          |
| Amou                 | Amount Paid:  |                         |        |             |         | 76.25  | Unapplied       | Amount:   |      |            |     | 0.00     | Vendor Credit | :          |     |          |
| Bank                 | Bank Balance: |                         |        |             | 4,999,9 | 23.75  | Check No        | :         |      | 00000001   |     |          | Withheld:     |            |     | 0.00     |
| Notes                | Notes:        |                         |        |             |         |        |                 |           |      |            |     |          |               |            |     |          |
| 7                    | Filter Reco   | o <mark>rds (</mark> F3 | )      |             |         |        |                 |           |      |            |     |          |               |            |     |          |
|                      | Due Date      | Bill                    | No.    |             | Terms   |        |                 | Bill Tota | al   | AP Account |     | Discoun. | Interest      | Amount Due | Pay | /ment    |
|                      | 03/27/201     | 5 BL-4                  | 45610  |             | 5% 10   | Net 30 |                 | 76.       | 25   | 22222-0000 |     | 0.00     | 0.00          | 0.00       |     | 76.25    |
|                      |               |                         |        |             |         |        |                 |           |      |            |     |          |               |            |     |          |
|                      |               |                         |        |             |         |        |                 |           |      |            |     |          |               | 0          |     | 76.25    |
| 🛛 🐼 🖇 Posted/Printed |               |                         |        |             |         |        |                 |           | 1 of | 1   🕨      | M 2 |          |               |            |     |          |